# FIDUCIAL

# Service AT/MP : Guide d'inscription

# **Sommaire**

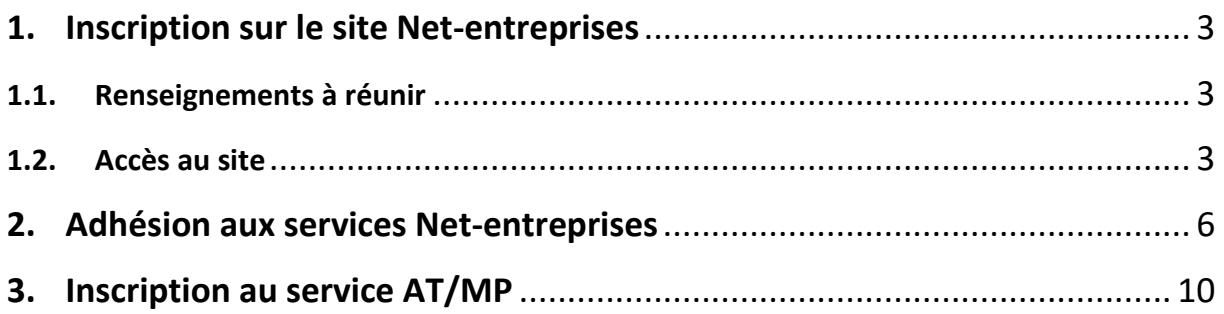

### **Note** :

Ce guide est destiné aux entreprises n'ayant pas adhéré aux services proposés sur le site de Net-entreprises.

Si vous êtes déjà inscrit et avez un compte, vous pouvez directement passer à l'étape 3 afin de compléter l'offre de services proposés par net-entreprises en adhérant au service AT/MP.

## **ETAPE 1 : Inscription sur le le site net-entreprises**

### **1.1. Renseignements à réunir**

Un certain nombre de renseignements sont à réunir pour pouvoir créer son compte :

- Numéro de Siret de l'entreprise
- Nom et prénom du dirigeant
- Numéro de téléphone et mail de l'entreprise

### **1.2. Accès au site**

Se connecter sur le site https://www.net-entreprises.fr/

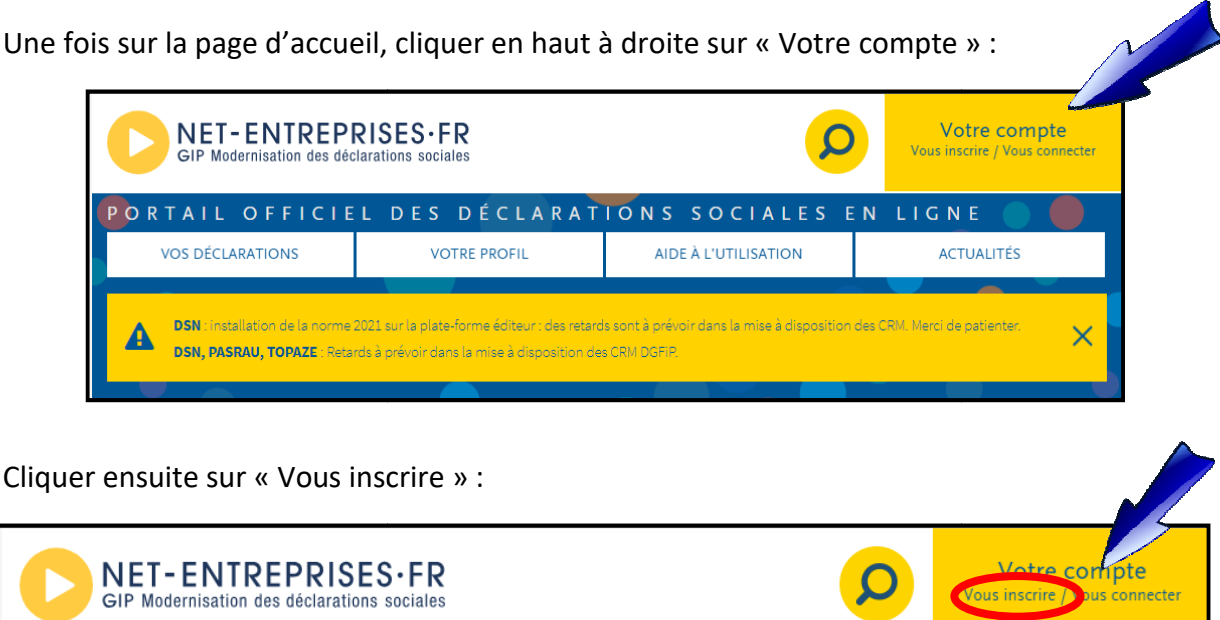

Cliquer sur « Créer votre compte déclarant » :

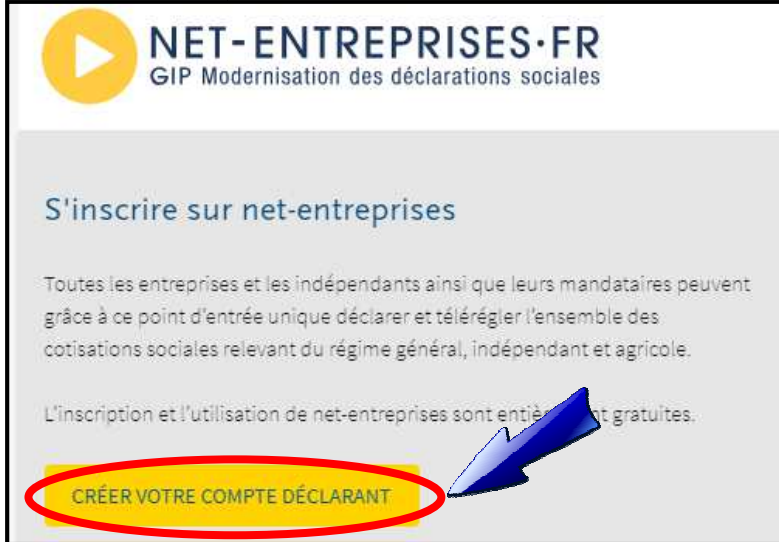

Entrer **TOUS** les champs demandés demandés :

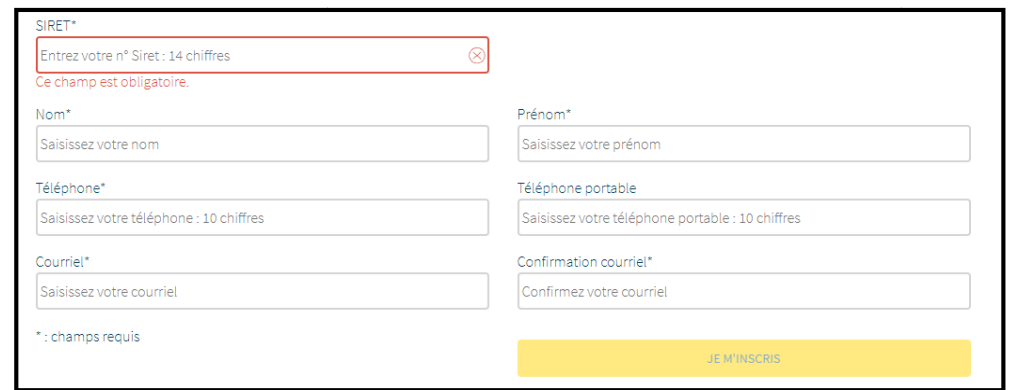

Puis cliquer sur :

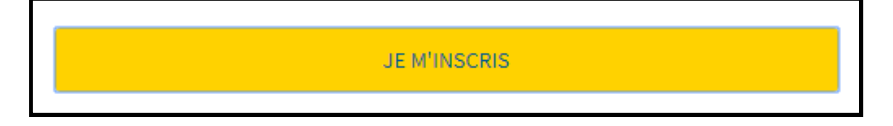

Il sera ensuite impératif d'« accepter les conditions d'utilisation » de Net-entreprises, sans quoi, il sera impossible de continuer l'inscription :

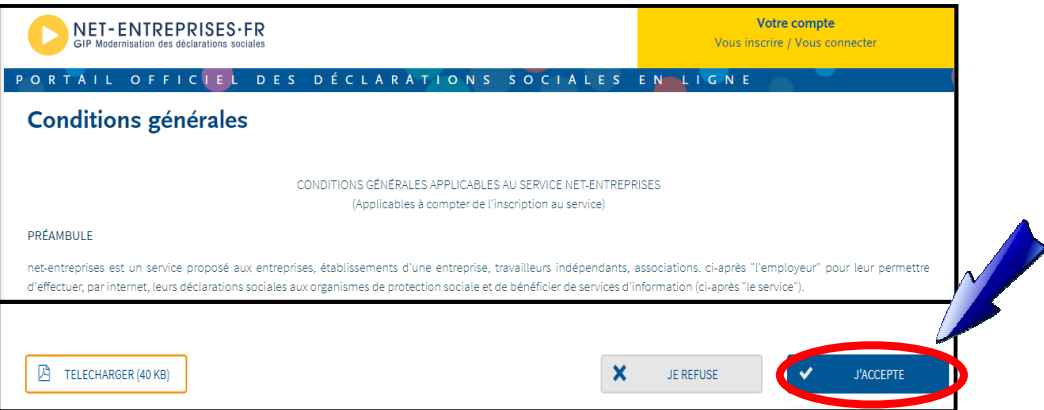

Après l'acceptation, vous arrivez sur la page qui récapitule les informations relatives à l'entreprise :

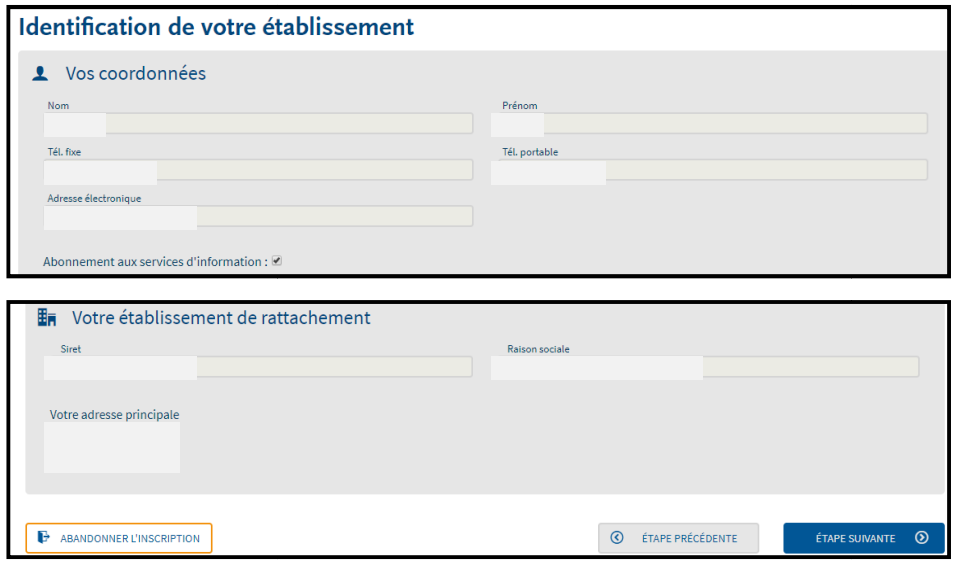

En cas d'erreur, il est impératif de contacter le Centre de Formalités des Entreprises Entreprises.

Si les informations sont correctes, passer à l'étape suivante de création du mot de passe et de la question secrète :

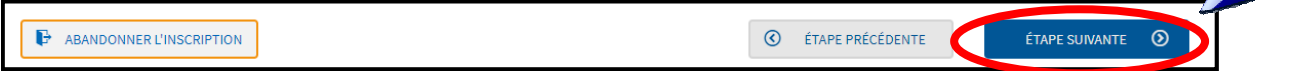

Il conviendra en effet, de créer un mot de passe, qui reste personnel, puis le confirmer, ainsi qu'une question secrète :

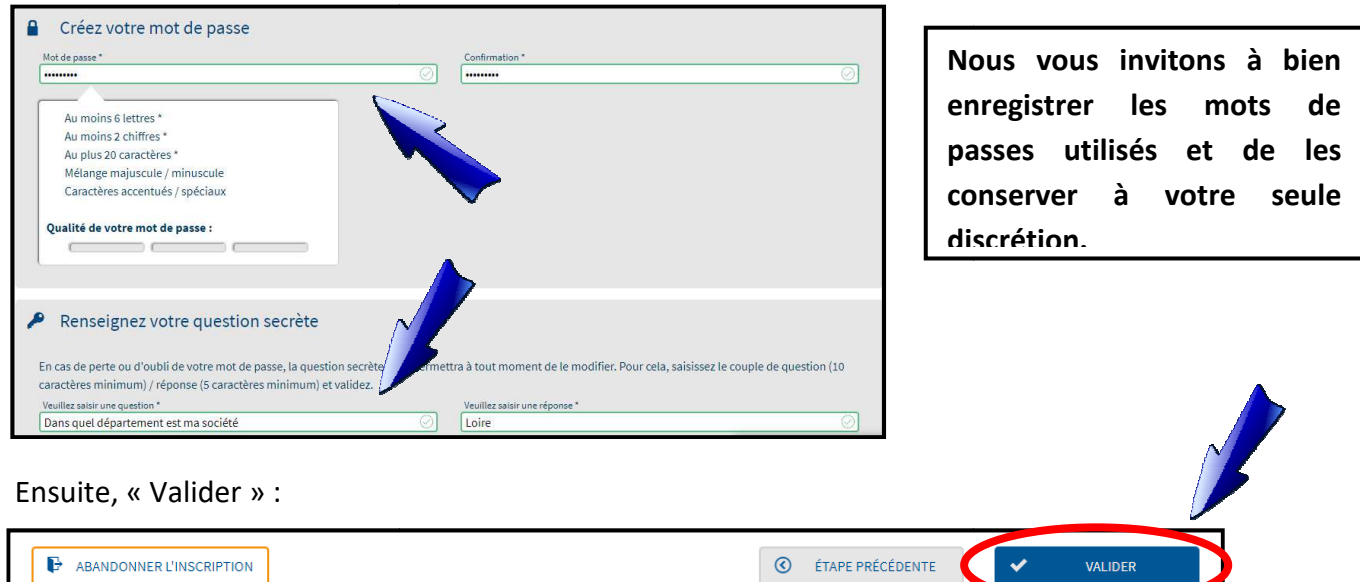

Si tout est correct, vous arrivez sur un écran récapitulatif reprenant les données d'identification :

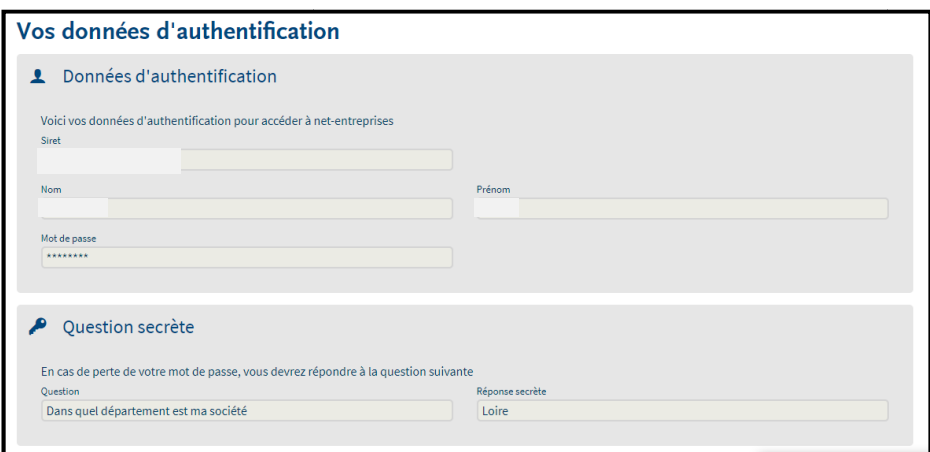

Il conviendra, afin de finaliser votre inscription ainsi que l'étape 1 de cliquer sur « S'inscrire aux services Net-entreprises » » :

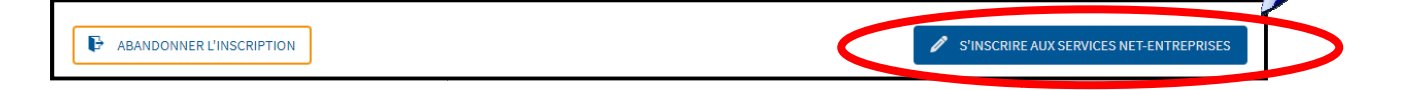

## **ETAPE 2 : Adhésion aux services Net-Entreprises**

Après avoir transmis l'ensemble des informations d'identification de votre entreprise, il convient, ensuite, d'adhérer aux services proposés.

Ainsi, quand vous arrivez sur votre écran personnel (vos coordonnées figurent en haut à droite) où vous devez renseigner le p profil de l'entreprise, il faudra choisir :

1/ « Votre entreprise »

2/ « Une entreprise ou un organisme du secteur privé »

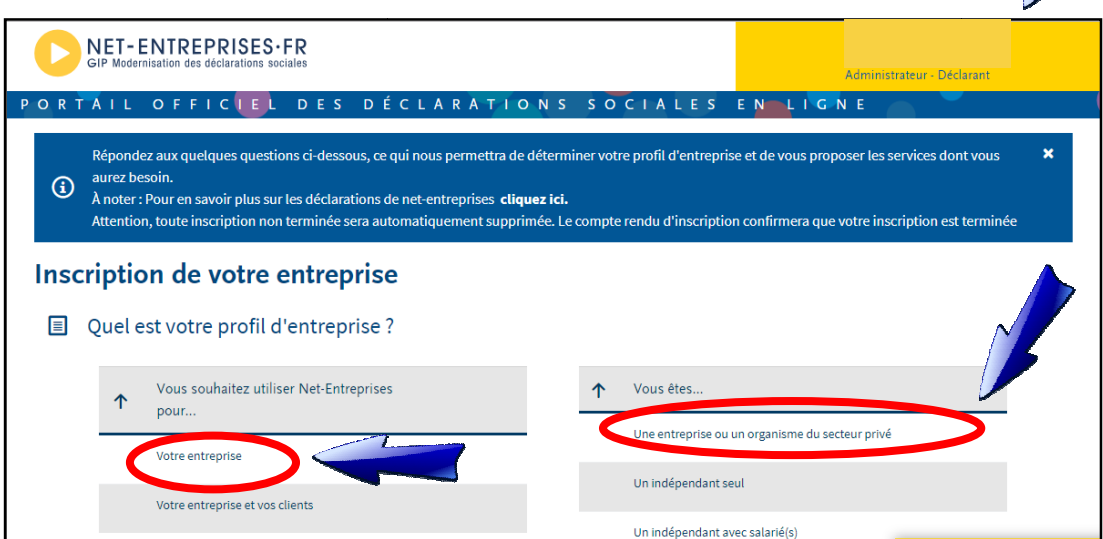

Il conviendra alors, de cliquer sur « Les cotisations sociales et contribution pour une entreprise ou un organisme du secteur privé ».

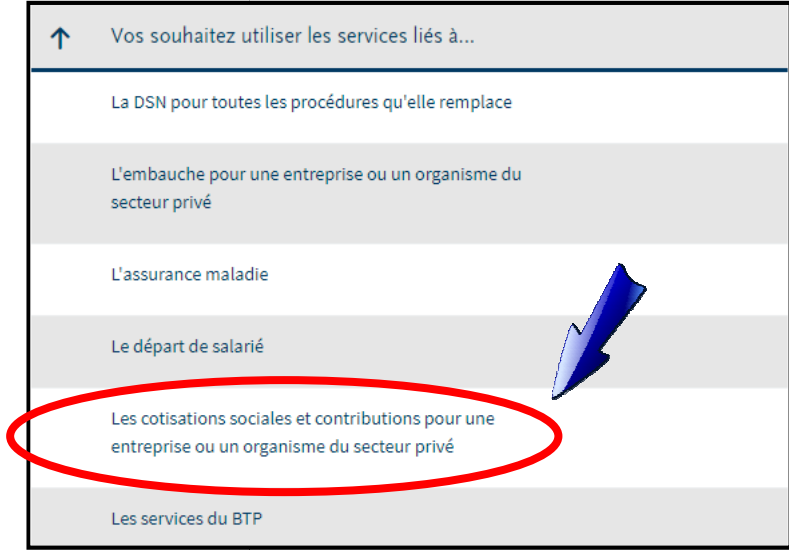

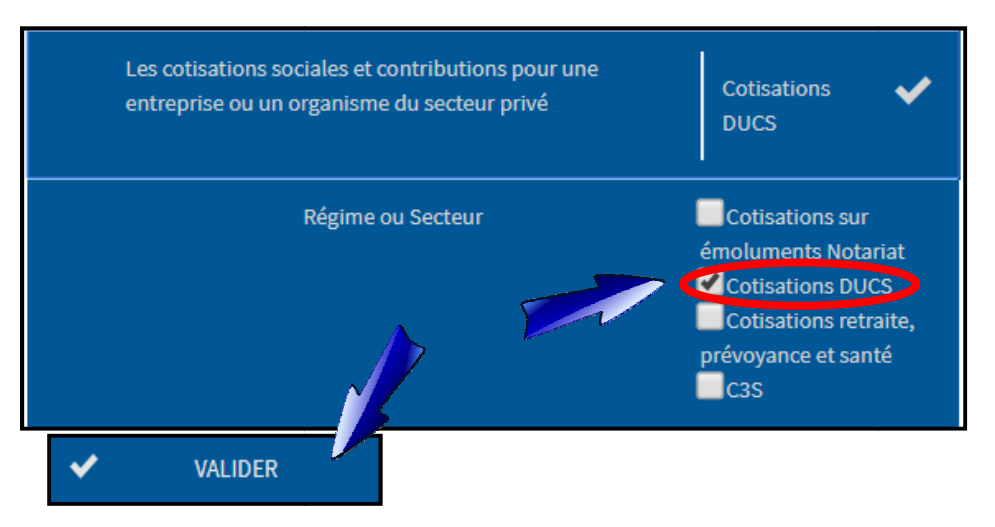

Puis choisir « cotisations DUCS DUCS » et « valider » :

Il faudra valider à nouveau votre choix :

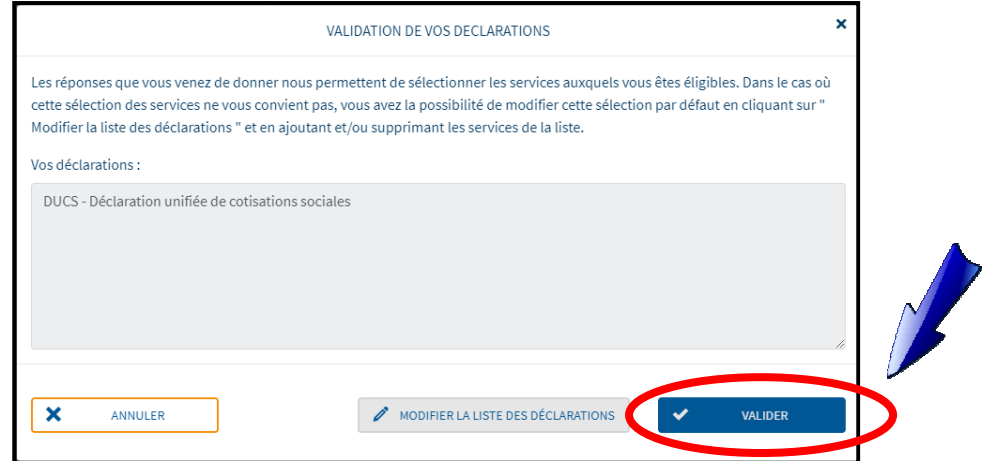

L'étape d'inscription se termine, cliquer sur « Etape suivante » :

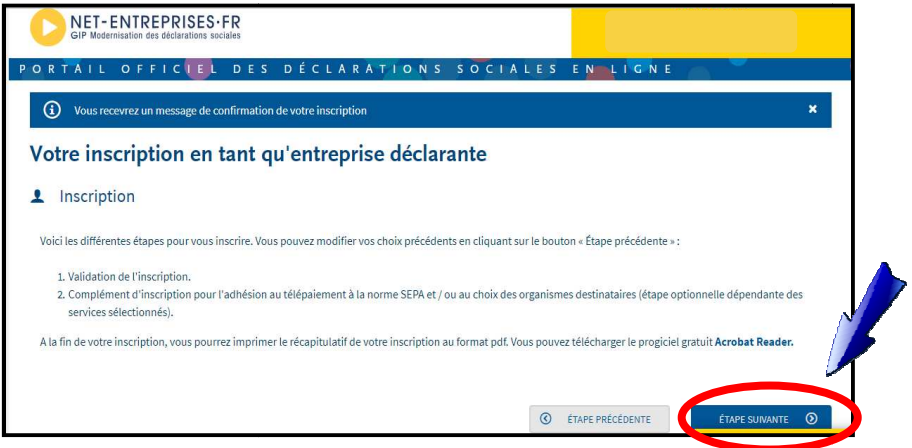

Cliquer sur « Valider » pour valider définitivement l'inscription l'inscription :

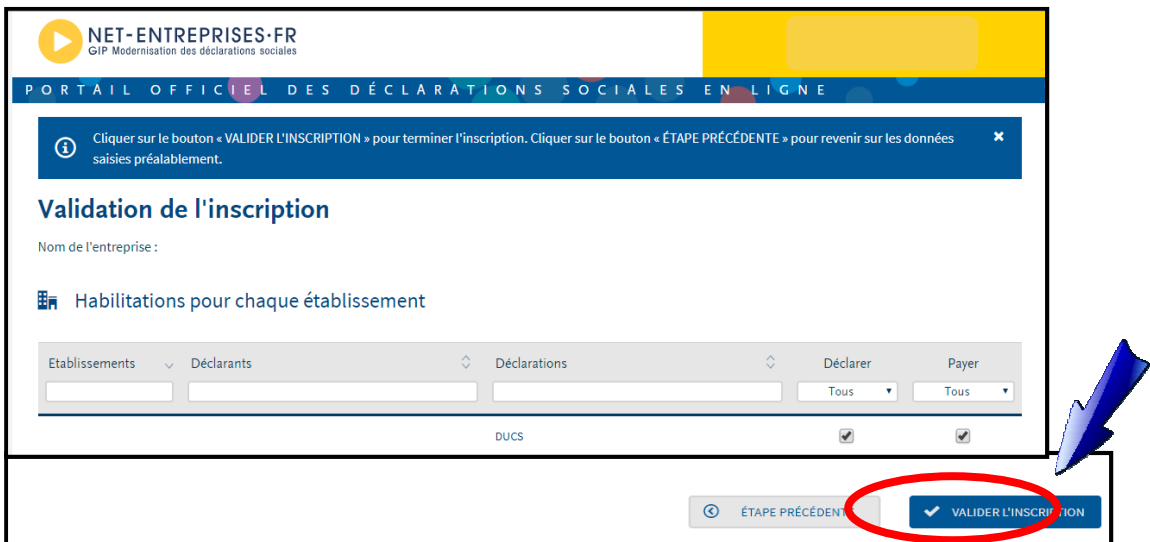

On arrive sur le récapitulatif :

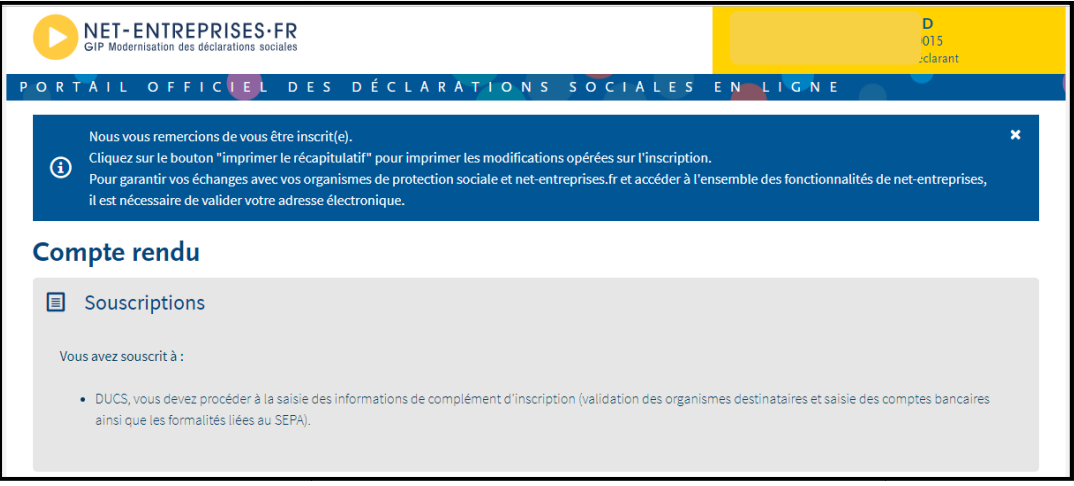

A l'issue de votre inscription, vous allez recevoir sur la boite mail que vous avez préalablement renseignée, un lien de validation sur lequel il faudra cliquer :

---------- Forwarded message ---------De: < C124.inscriptions@net-entreprises.fr> Date: lun. 19 oct. 2020 à 10:56 Subject: Votre inscription à net-entreprises To: Madame, Monsieur, À l'attention de

Vous êtes désormais inscrit comme administrateur sur net-entreprises.fr.

Pour garantir vos échanges avec vos organismes de protection sociale et net-entreprises.fr et accéder à l'ensemble des fonctionnalités de net-entreprises, il est nécessaire de valider votre adresse en cliquant sur ce lien :

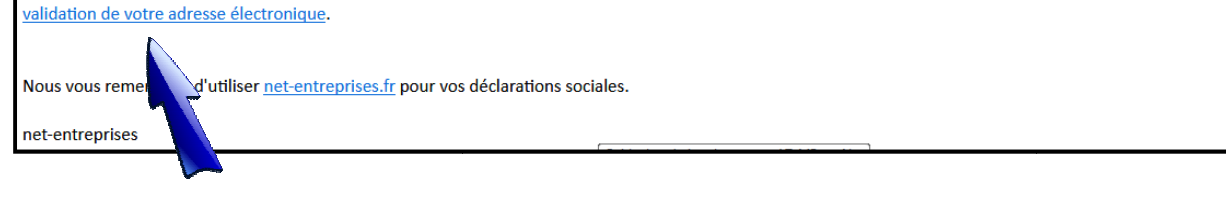

Vous êtes désormais inscrit sur le site Net-entreprises ainsi qu'à ses services. **Nous vous invitons à conserver ce mail comme preuve de votre adhésion aux services de net-entreprises.** 

### **ETAPE 3 : Inscription au service AT/MP**

Après avoir réalisé l'inscription et l'identification de votre entreprise, il convient désormais d'adhérer au service AT/MP.

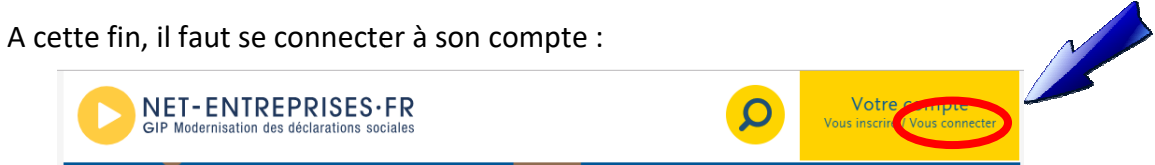

Entrer les codes de connexion :

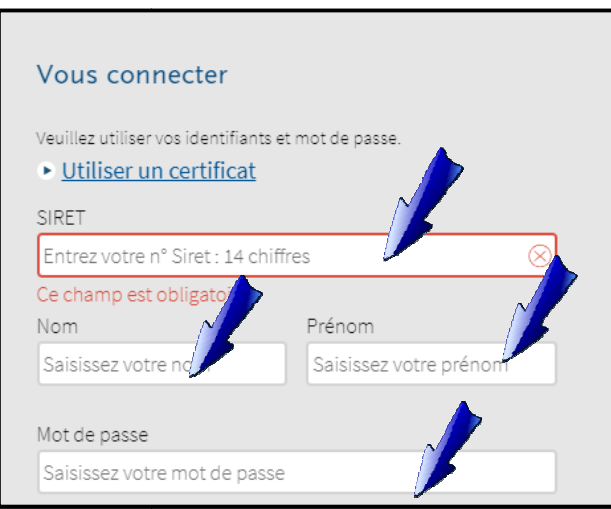

Cliquer sur le symbole d'accueil puis « « gérer les déclarations » :

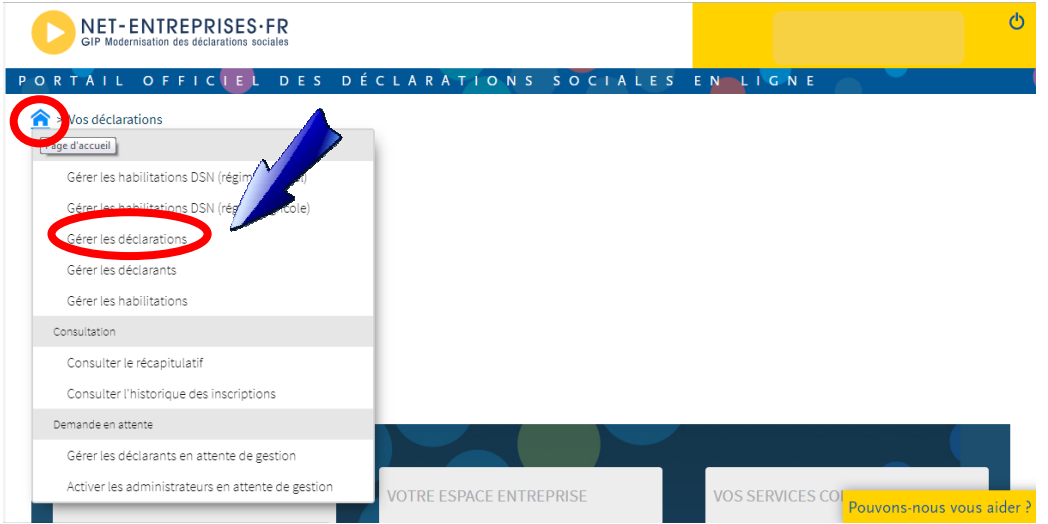

La déclaration DUCS étant inutile, il est possible, après l'avoir sélectionnée, de la supprimer en la transférant de la colonne de droite à la colonne de gauche via la flèche réservée à cet effet. Elle peut néanmoins être conservée sans aucune conséquence.

### Puis « Valider » :

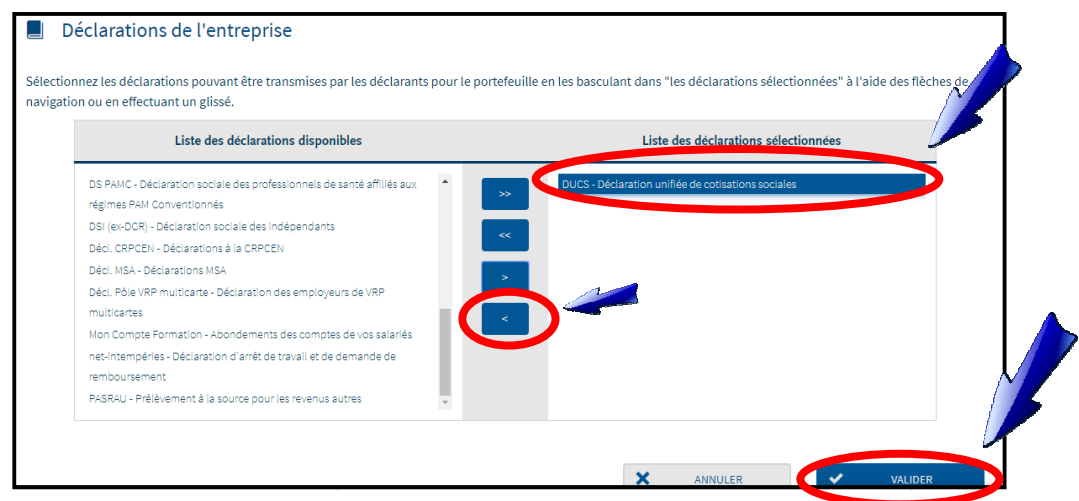

Afin de s'inscrire au service AT/MP, il faut sélectionner dans la colonne de gauche la Afin de s'inscrire au service AT/MP, il faut sélectionner dans la colonne de gauche la<br>déclaration « Compte AT/MP – compte accident du travail/maladie professionnelle » et la transférer dans la colonne de droite à l'aide de la flèche :

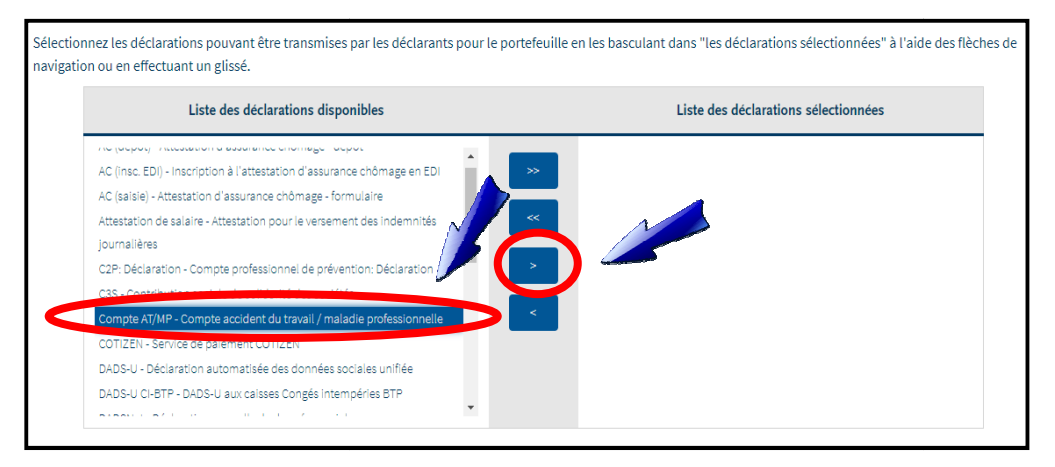

### Puis « Valider » :

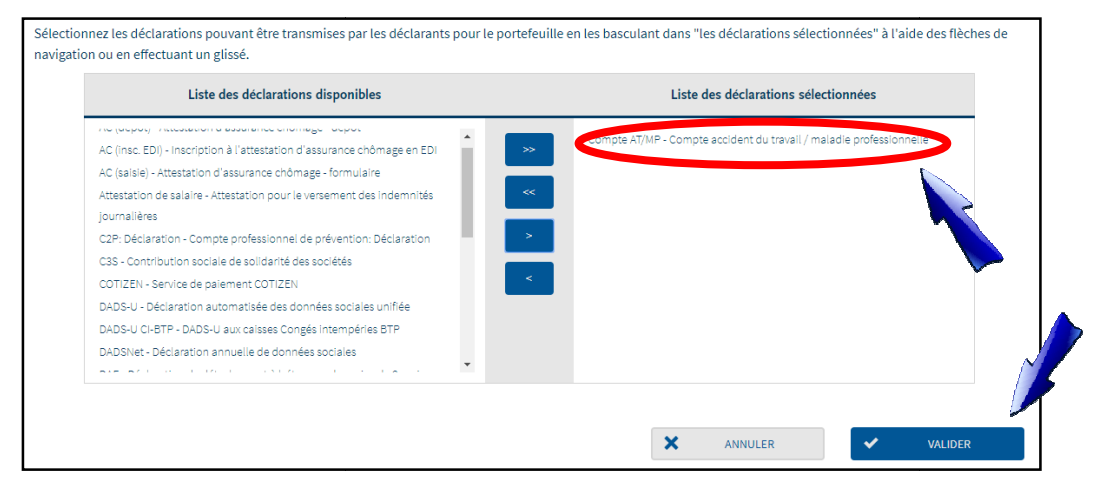

La procédure est terminée et l'accès au service sera disponible sous un délai de 24 heures.

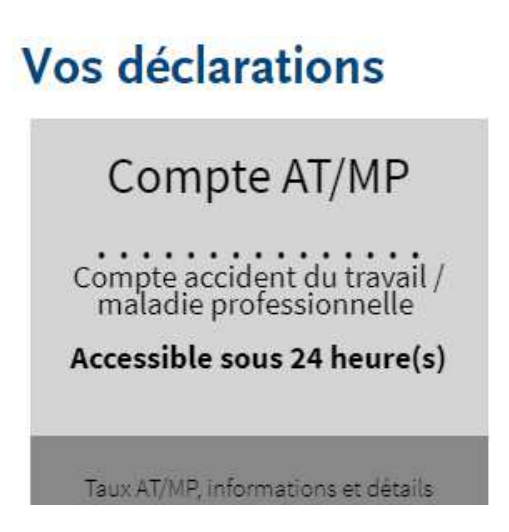

L'ensemble des opérations étant réalisés, vous pouvez quitter le site et vous déconnecter.